# Nexus 7000 Series 스위치에서 VXLAN 캡슐화 패킷을 캡처하기 위해 ELAM 구축

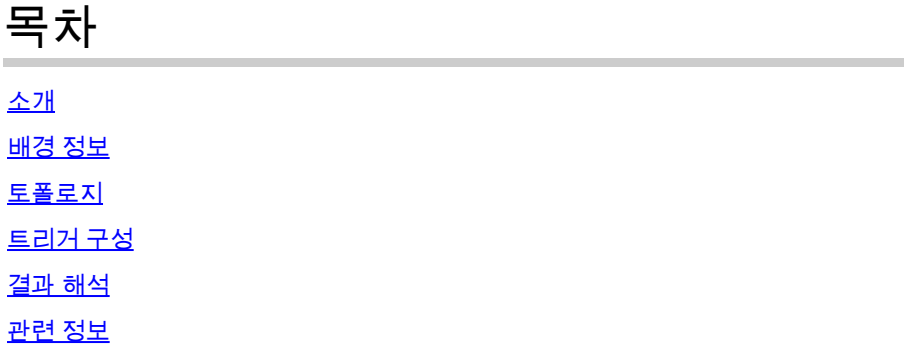

# 소개

이 문서에서는 Nexus 7000 Series 스위치에서 VXLAN 캡슐화 패킷을 캡처하기 위해 ELAM(Embedded Logic Analyzer Module)을 구축하는 방법에 대해 설명합니다.

 $\mathcal D$  팁: ELAM에 대한 [개요](https://www.cisco.com/c/ko_kr/support/docs/switches/nexus-7000-series-switches/116648-technote-product-00.html)는 ELAM 개요 문서를 참조하십시오.

# 배경 정보

현재 많은 사용자가 ACI MPOD/MSITE 구축을 위한 IPN/ISN 전송 장치로 N7K를 사용하고 있습니 다. 그러나 N9K와 비교할 때, N7K는 풍부한 Outer(l2(vntag)|l3|l4)-inner(l2|l3|l4)-ieth 조합을 기반으 로 ELAM 트리거를 설정하는 강력한 기능이 결여되어 있습니다. 따라서 ELAM 관점에서 특정 VXLAN으로 캡슐화된 패킷이 IPN 에지에서 N7K에 도달하는지 확인하는 것이 어렵습니다. 이 문서 에서는 이러한 과제를 해결하기 위한 방법을 간략하게 설명합니다.

# 토폴로지

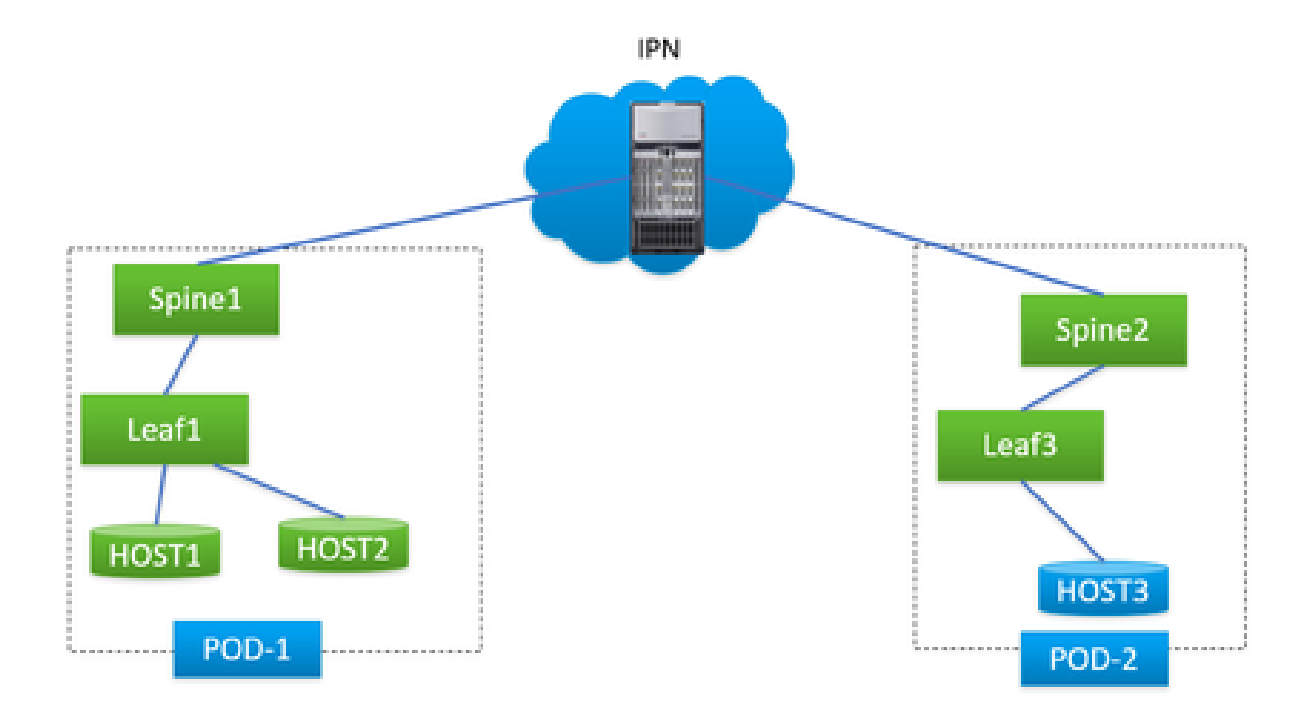

이 시나리오에서는 간단한 ACI MPOD 토폴로지가 나와 있습니다. 여기서 IPN은 F3 카드가 있는 N7K입니다. HOST1 및 HOST2는 pod1, HOST3은 pod2에 있습니다. HOST1은 HOST3과 통신할 수 있지만 HOST2는 통신할 수 없습니다. ACI 엔지니어가 수행한 트러블슈팅 결과, HOST2에서 HOST3으로 전송되는 패킷이 pod1의 spine1에서 N7K로 전송되었지만 pod2의 spine2에서 수신되 지 않은 것으로 확인되었습니다. 이는 ACI 스파인의 ELAM을 통해 확인되었으며, 이로 인해 패킷이 N7K에서 삭제되고 있다는 의심이 제기되었습니다.

ACI 스파인에 대한 ELAM 결과만을 기준으로 N7K에 문제를 명확히 귀속시킬 수 있습니까? 당연히 아니지 이그레스 spine1의 ELAM에서 패킷을 N7K로 보냈다고 표시했지만, 하위 레이어 문제로 인 해 ELAM 주기 이후에도 패킷이 계속 삭제될 수 있으므로 패킷이 물리적으로 N7K에 도달했다고 보 장하지는 않습니다. 그러나 N7K 측에서 이러한 특정 패킷을 ELAM으로 전송하면 해당 문제와 관련 된 올바른 디바이스를 정확하게 식별하는 데 도움이 될 수 있습니다.

### 트리거 구성

'l3-packet-length'는 N7K 플랫폼의 거의 모든 다른 세대 LC에 대해 유효한 ELAM 트리거입니다. 따 라서 이를 활용하여 IPN N7K에서 ELAM 조건을 설정해봅시다. 이 작업에는 다음과 같이 지정된 패 킷 길이의 테스트 패킷을 전송하도록 HOST를 제어하는 작업이 포함됩니다.

<#root>

#

**ping 172.28.1.20 packet-size 777**

PING 172.28.1.20 (172.28.1.20): 777 data bytes

785 bytes from 172.28.1.20: icmp\_seq=0 ttl=252 time=1.246 ms

785 bytes from 172.28.1.20: icmp\_seq=1 ttl=252 time=0.846 ms 785 bytes from 172.28.1.20: icmp\_seq=2 ttl=252 time=0.84 ms 785 bytes from 172.28.1.20: icmp\_seq=3 ttl=252 time=0.814 ms 785 bytes from 172.28.1.20: icmp\_seq=4 ttl=252 time=0.817 ms

--- 172.28.1.20 ping statistics --- 5 packets transmitted, 5 packets received, 0.00% packet loss round-trip  $min/avg/max = 0.814/0.912/1.246$  ms

PING 유틸리티는 모든 유형의 OS에 통합되며 사용 중인 OS에 따라 약간의 매개변수 변동이 있을 뿐입니다. 강조할 중요한 점 중 하나는 OS에서 PING을 시작할 때 지정한 패킷 크기에 주목하는 것 입니다. 이 예에서 777B는 순수 데이터 길이를 나타내며, 805B의 최종 IP 길이를 얻기 위해 추가 8B(ICMP 헤더) 및 20B(IP 헤더)가 필요합니다. VXLAN 캡슐화(추가 50B 오버헤드 추가) 후 패킷이 855B에서 N7K에 도달하는 것을 예상할 수 있습니다. ELAM에서 구성합니다.

이 예에서 spine1에 연결되는 인터페이스는 E7/1이고 E7/4는 spine2에 연결됩니다.

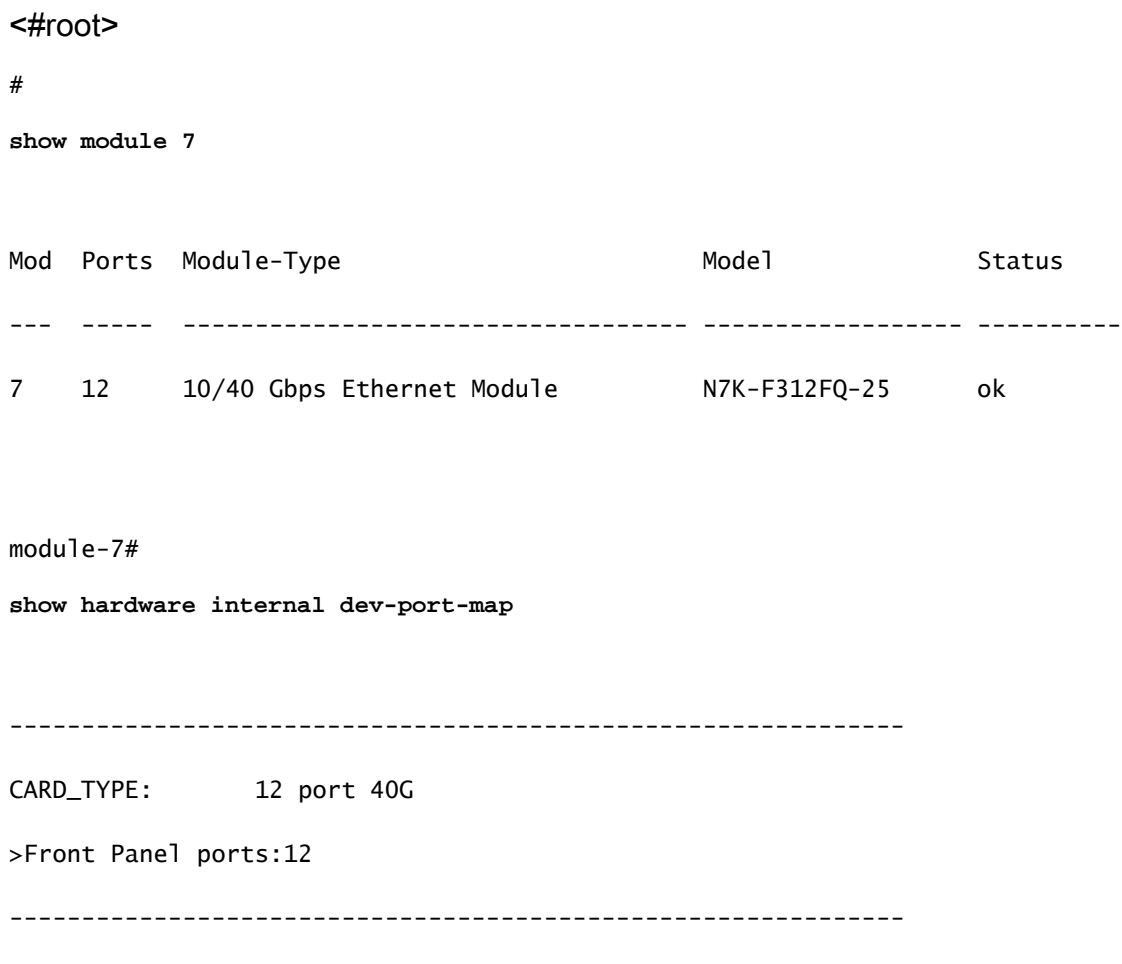

Device name Dev role Abbr num\_inst:

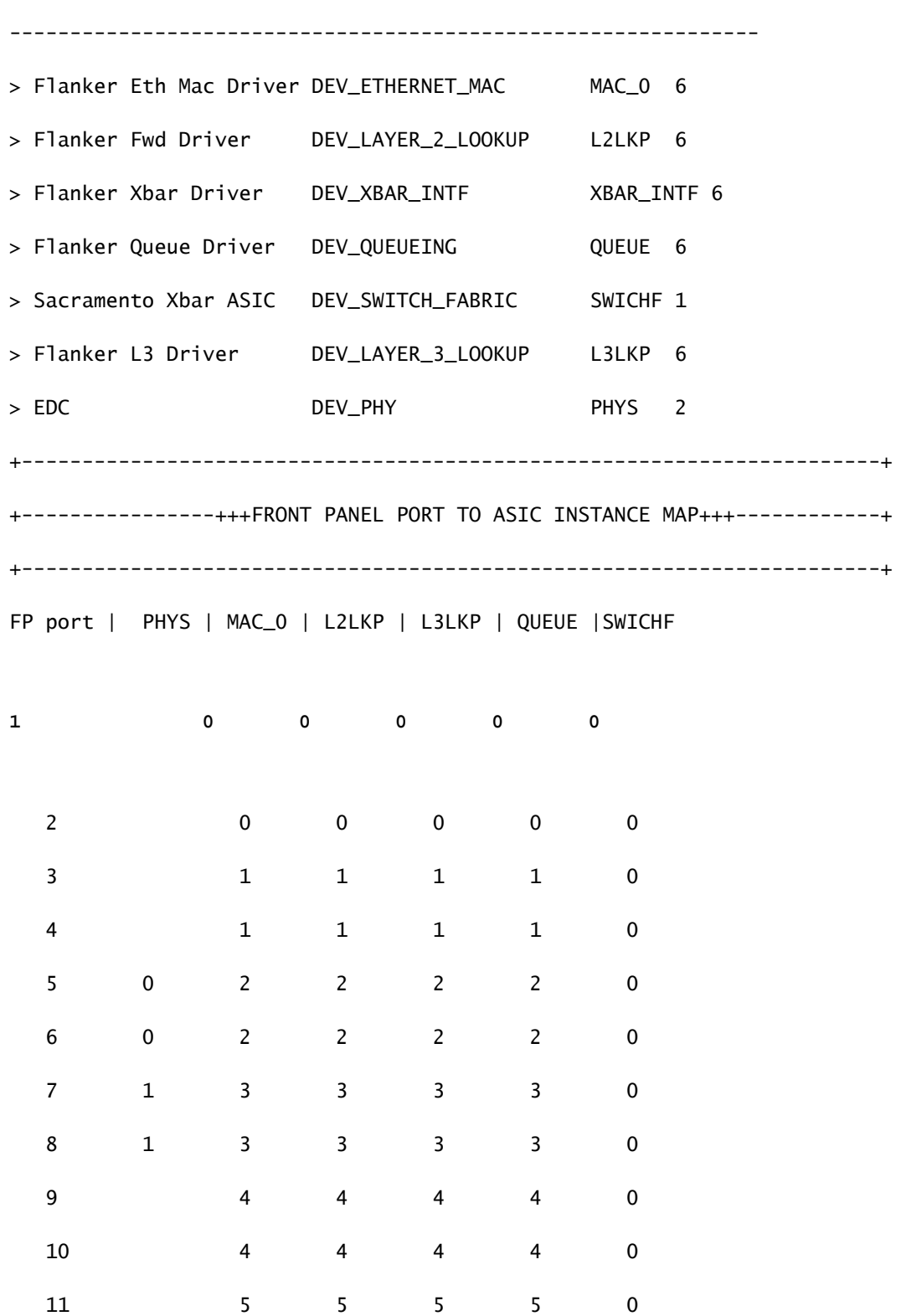

12 5 5 5 5 0

+-----------------------------------------------------------------------+

+-----------------------------------------------------------------------+

따라서 인스턴스 0에 설정해야 합니다.

#### <#root>

module-7# elam asic flanker instance 0 module-7(fln-elam)# layer2 module-7(fln-l2-elam)# **trigger dbus ipv4 ingress if l3-packet-length 855** module-7(fln-l2-elam)# **trigger rbus ingress if trig** module-7(fln-l2-elam)# start module-7(fln-l2-elam)# status ELAM Slot 7 instance 0: L2 DBUS Configuration: trigger dbus ipv4 ingress if l3-packet-length 855

L2 DBUS: Triggered

ELAM Slot 7 instance 0: L2 RBUS Configuration: trigger rbus ingress if trig

L2 RBUS: Triggered

# 결과 해석

<#root> module-7(fln-l2-elam)# **show dbus**

 $cp = 0x10084d00$ , buf =  $0x10084d00$ , end =  $0x10091050$ 

--------------------------------------------------------------------

Flanker Instance 00 - Capture Buffer On L2 DBUS:

Status(0x1102), TriggerWord(0x000), SampleStored(0x008),CaptureBufferPointer(0x000)

is\_l2\_egress: 0x0000, data\_size: 0x023  $[000]$ : 14f4a000 08010000 00000000 6d200800 00006000 00000000 01800100 00000000 00000000 0000000 000030 0590 00990000 00000000 00000000 00000005 88405000 00000000 00000000 00000000 00000000 00000000 00000000 00000000 00000000 00050064 200500f0 21800881 f03574

a4 2dbeef00

Printing packet 0

--------------------------------------------------------------------

L2 DBUS PRS MLH IPV4

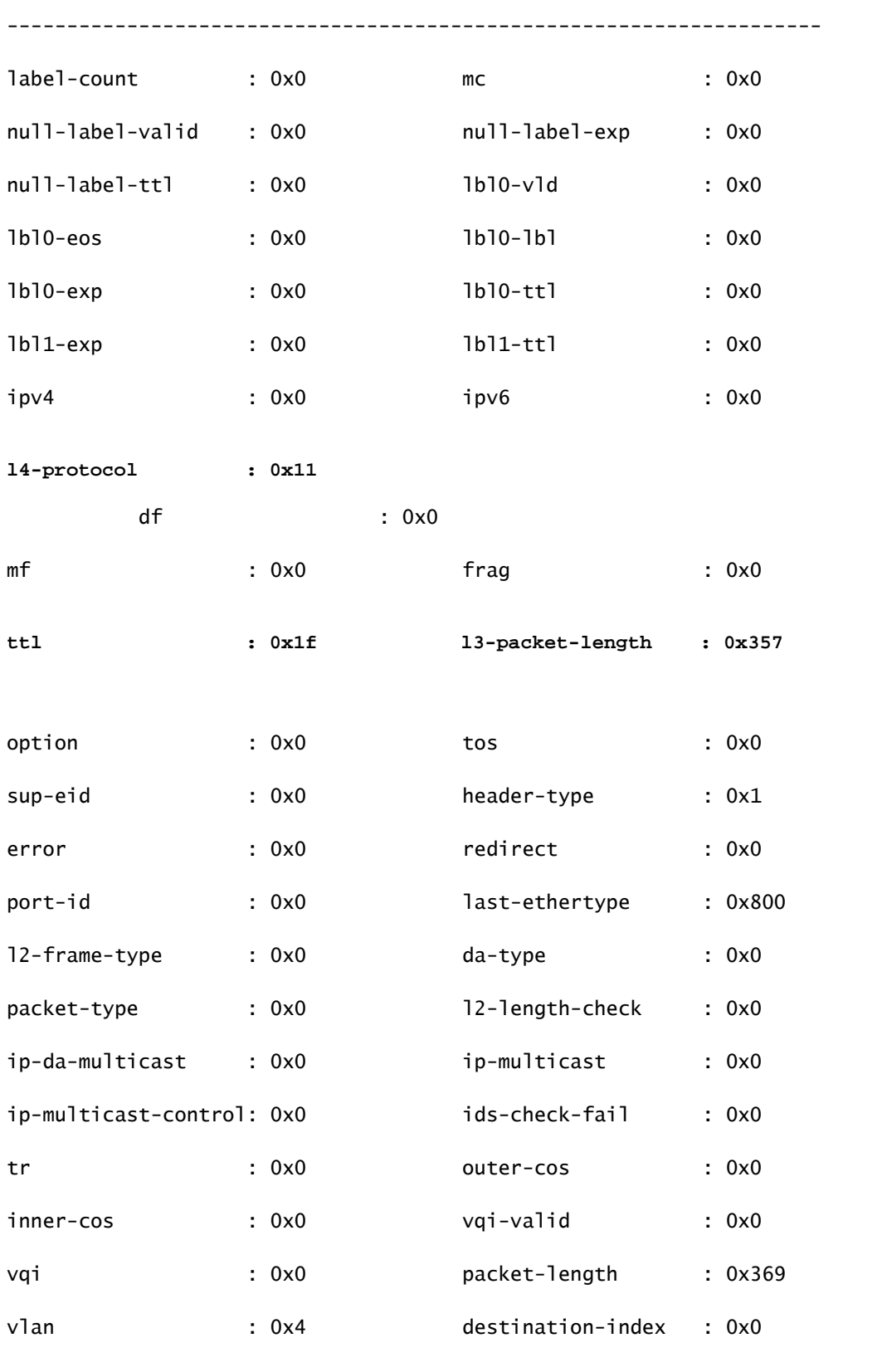

bundle-port : 0x0

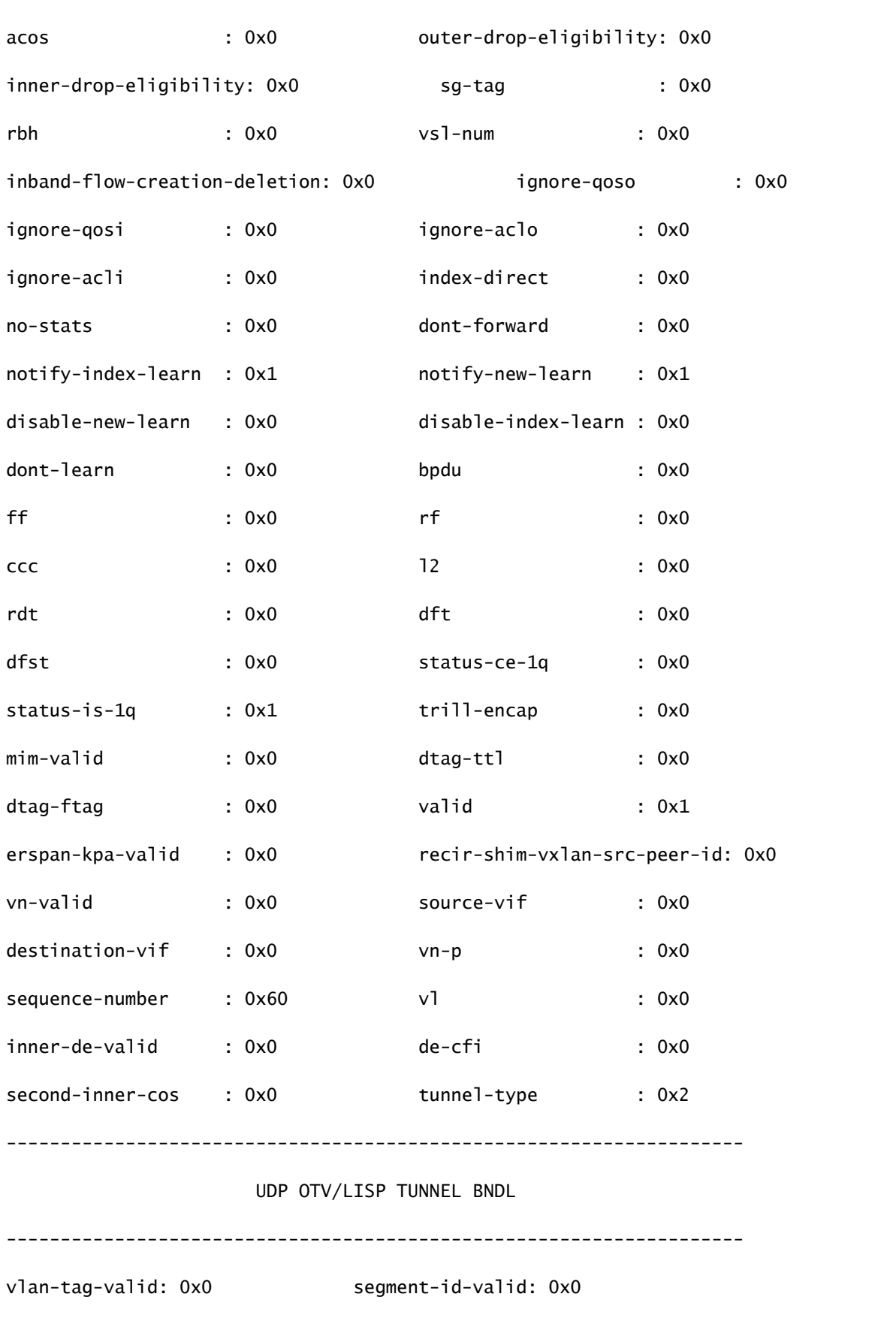

vl: 0x0 de: 0x0

sgt-valid: 0x0 inner-ip-ttl: 0x0

ip-da-multicast: 0x0

**lisp-inst-id: 0x2c8004** 

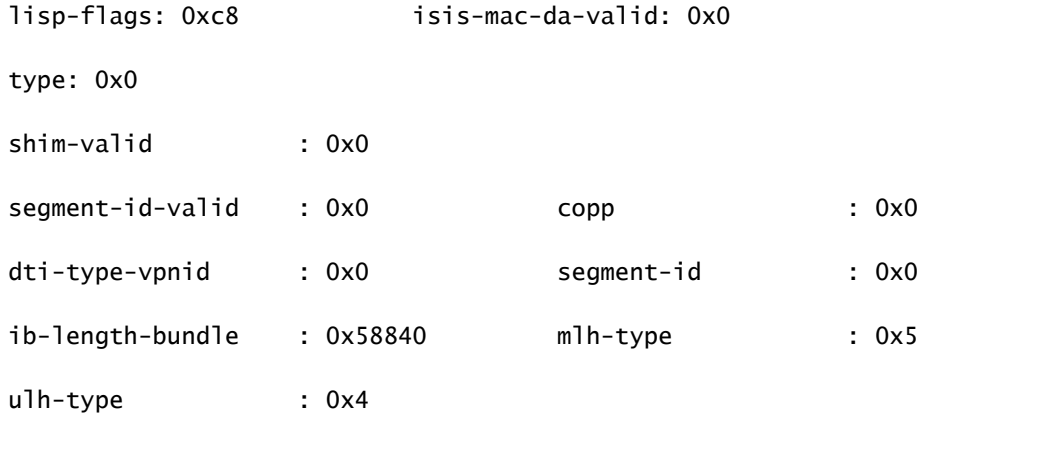

**source-ipv4-address: 10.0.200.64**

**destination-ipv4-address: 10.1.224.67**

mim-destination-mac-address : 0000.0000.0000

mim-source-mac-address : 0000.0000.0000

destination-mac-address : 00c1.b1c9.c2c4

source-mac-address : 000d.0d0d.0d0d

l3 패킷 길이가 트리거로 사용되므로 ELAM이 캡처할 의도가 없는 백그라운드 패킷에 의해 트리거 될 수 있습니다. 따라서 캡처 결과에 대한 이중 교차 확인을 위해 캡처의 다른 필드를 활용하는 것이 중요합니다. 이렇게 하면 캡처된 패킷이 소스 IP(sip), 목적지 IP(dip), ttl(time-to-live), 소스 인덱스 등의 필드를 포함하여 원하는 기준에 맞게 정렬됩니다. 흥미로운 관찰은 N7K에서 VXLAN VNID를 트리거로 사용하는 것을 지원하지 않지만 출력 인터프리터에서 'lisp-inst-id: 0x2c8004' 필드가 VXLAN 헤더의 VNID에 해당한다는 것입니다.

#### <#root>

module-7(fln-l2-elam)# dec

**0x2c8004**

**2916356**

Leaf3#

**show system internal epm endpoint ip 172.28.1.20**

MAC : 0000.2222.1202 ::: Num TPs : 1 IP# 0 : 172.28.1.20 ::: IP# 0 flags : host-tracked| ::: l3-sw-hit: Yes ::: flags2 : Vlan id : 186 ::: Vlan vnid : 11494 ::: VRF name : zixu:vrf BD vnid : 16482209 ::: **VRF vnid : 2916356** /\* Confirming the VNID from ACI LEAF side \*/ Phy If : 0x1a00b000 ::: Tunnel If : 0 Interface : Ethernet1/12 Flags : 0x80005c04 ::: sclass : 16388 ::: Ref count : 5 EP Create Timestamp : 01/22/2021 15:42:49.243582 EP Update Timestamp : 02/08/2021 11:26:52.882308 EP Flags : local|IP|MAC|host-tracked|sclass|timer| module-7(fln-l2-elam)# **show rbus**  $cp = 0x100a96fc$ , buf =  $0x100a96fc$ , end =  $0x100b5a4c$ -------------------------------------------------------------------- Flanker Instance 00 - Capture Buffer On L2 RBUS:

Status(0x1102), TriggerWord(0x000), SampleStored(0x008),CaptureBufferPointer(0x000)

is\_l2\_egress: 0x0000, data\_size: 0x018 [000]: 0015cb30 0000006d 20000000 03000000 00000000 00000000 00000014 2d8000a0 3c3c0000 00000000 02000000 0f000f00 0c001104 a0000000 20200000 00000000 0000 0000 00000400 00008000 005d0000 001e0002 2bd7c0cf f96002a0 000000ba Printing packet 0 -------------------------------------------------------------------- L2 RBUS INGRESS CONTENT --------------------------------------------------------------------

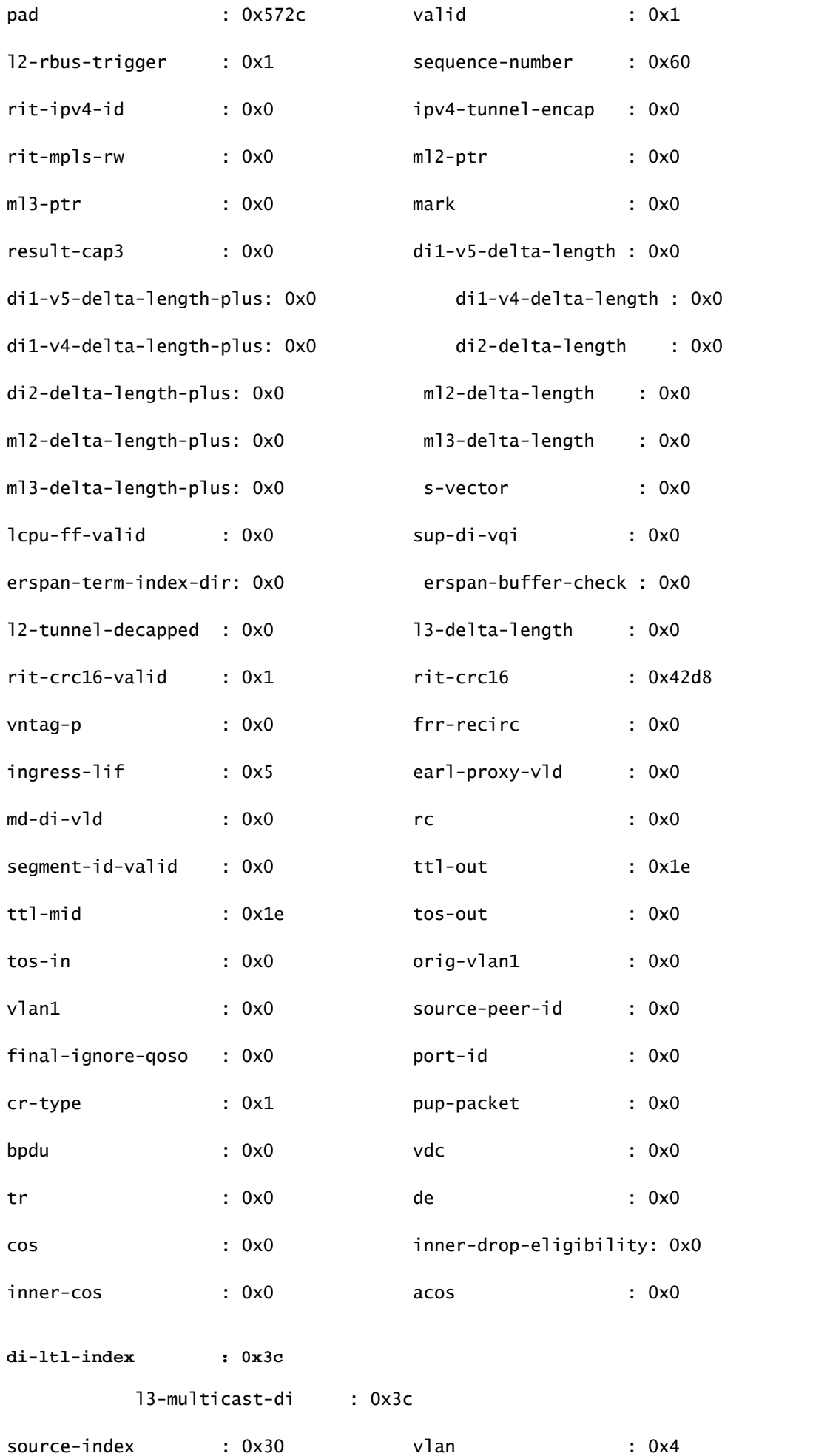

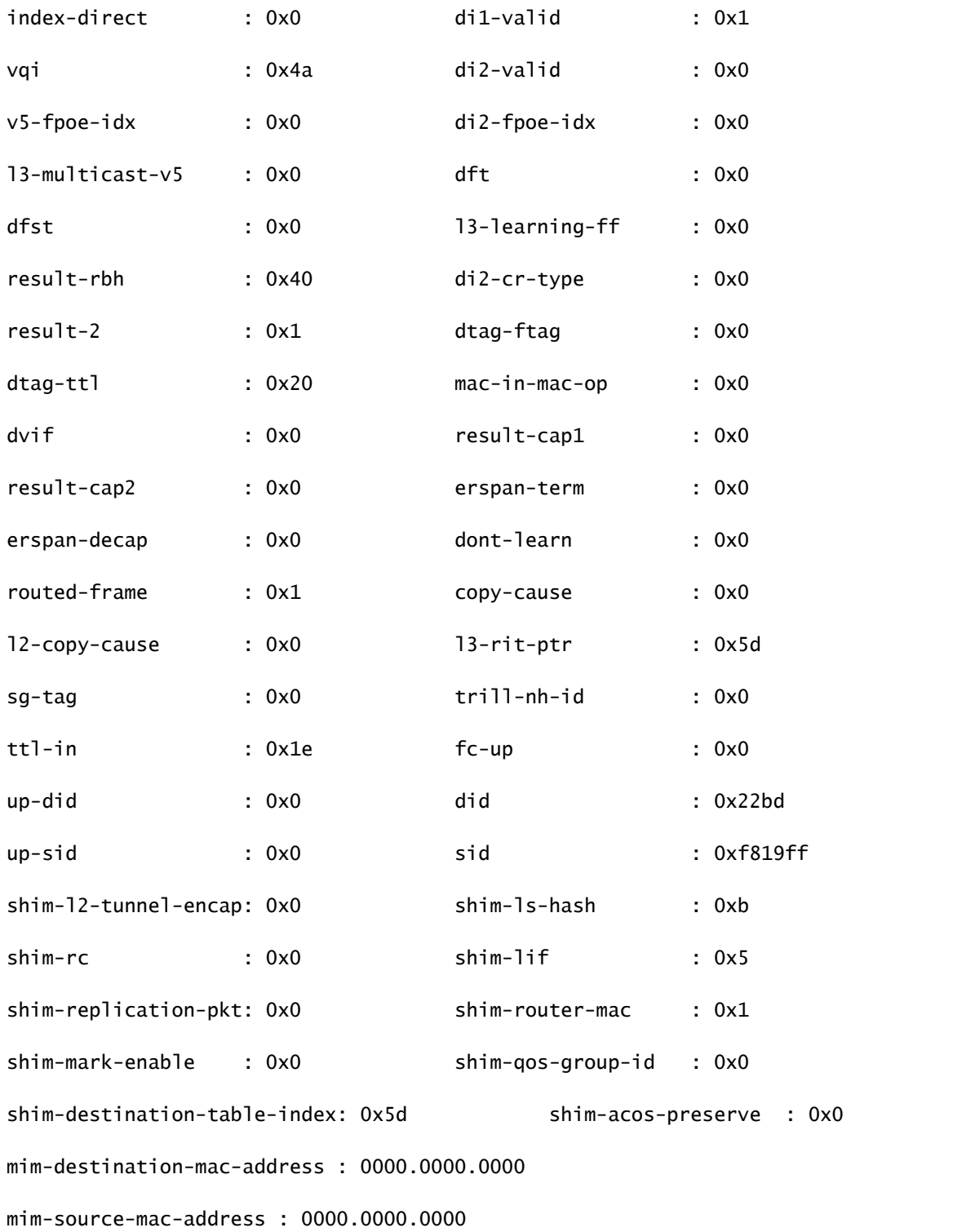

```
module-7(fln-l2-elam)#
show system internal pixmc info ltl-cb ltl 0x30
```
 ltl | ltl\_type | if\_index | lc\_type | vdc | v4\_fpoe | v5\_fpoe | base\_fpoe\_idx | flag 0x0030 | 5 | **Eth7/1** 

| 2 | 4 | 0x00 | 0x00 | 0x0000 | 0x0

module-7(fln-l2-elam)#

**show system internal pixmc info ltl-cb ltl 0x3c**

ltl | ltl\_type | if\_index | lc\_type | vdc | v4\_fpoe | v5\_fpoe | base\_fpoe\_idx | flag

0x003c | 5 |

#### **Eth7/4**

| 2 | 4 | 0x00 | 0x00 | 0x0000 | 0x0

ACI 플러딩 BD 내에서 브로드캐스트, 알 수 없는 유니캐스트 및 멀티캐스트(BUM) 패킷을 캡처하려 고 할 때도 동일한 방법론이 작동하며 고정 ARP를 설정하고 호스트에 존재하지 않는 MAC을 가리 킨 다음 동일한 방법으로 PING을 시작해야 합니다.

### 관련 정보

여러 N7K LC에서 ELAM을 사용하는 방법에 대한 자세한 내용은 다음 링크를 참조하십시오.

- [ELAM 개요](https://www.cisco.com/c/ko_kr/support/docs/switches/nexus-7000-series-switches/116648-technote-product-00.html)
- [N7K M 시리즈 모듈 ELAM 절차](https://www.cisco.com/c/ko_kr/support/docs/switches/nexus-7000-series-switches/116645-technote-product-00.html)
- [N7K F1 모듈 ELAM 절차](https://www.cisco.com/c/ko_kr/support/docs/switches/nexus-7000-series-switches/116646-technote-product-00.html)
- [N7K F2 모듈 ELAM 절차](https://www.cisco.com/c/ko_kr/support/docs/switches/nexus-7000-series-switches/116647-technote-product-00.html)
- [N7K M3 모듈 ELAM 절차](https://www.cisco.com/c/ko_kr/support/docs/switches/nexus-7700-10-slot-switch/200672-Nexus-7000-M3-Module-ELAM-Procedure.html)
- [Cisco 기술 지원 및 다운로드](https://www.cisco.com/c/ko_kr/support/index.html?referring_site=bodynav)

이 번역에 관하여

Cisco는 전 세계 사용자에게 다양한 언어로 지원 콘텐츠를 제공하기 위해 기계 번역 기술과 수작업 번역을 병행하여 이 문서를 번역했습니다. 아무리 품질이 높은 기계 번역이라도 전문 번역가의 번 역 결과물만큼 정확하지는 않습니다. Cisco Systems, Inc.는 이 같은 번역에 대해 어떠한 책임도 지지 않으며 항상 원본 영문 문서(링크 제공됨)를 참조할 것을 권장합니다.